## **Student Jigsaw Guide**

1. Please use **Firefox**. Click on the link the teacher provides in your email. It will look something like this.

https://stream.jigsawmeeting.com/JoinOpenMeeting.aspx?cid=b094b0c0-bd89-4729-8256-5f5c00312aca&mid=f0011575-9bcd-440e-a4ab-a416f78a4ff8

2. Type in your Mytda email address where it says email Ex: johndoe@mytda.org

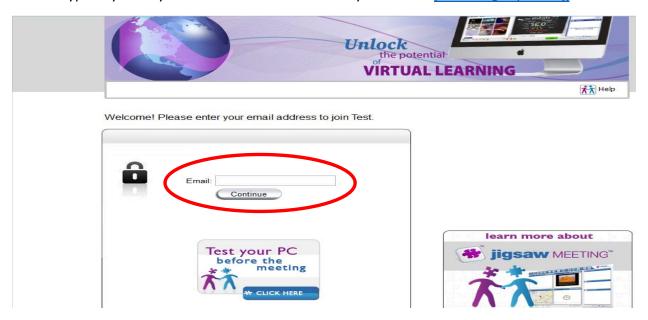

3. Enter you First and Last name and click continue.

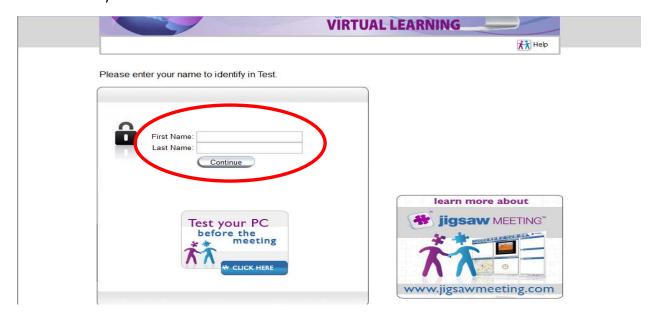

4. You then have two options to choose. Select "Join using the VLApp."

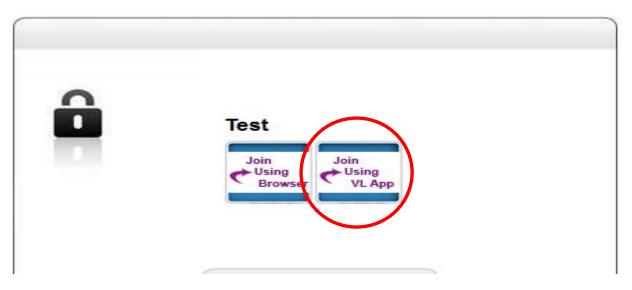

5. It will ask you to install Adobe Air click yes.

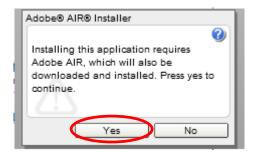

6. You will then be asked to update Adobe Air click update now.

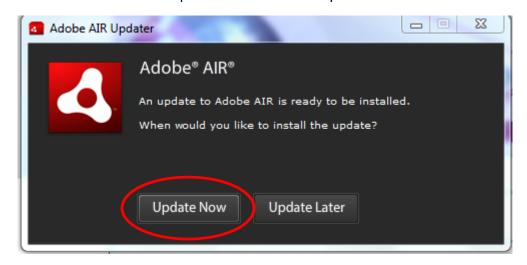

7. It will then ask you to update to the newest version click update. It will go through the update process when that is complete, click finish.

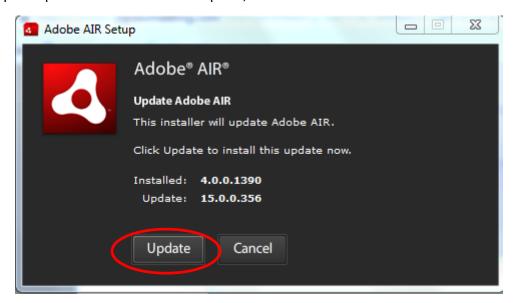

8. Click on Join using the VL App again. (see step 4). The website will then prompt a Virtual Learning Application Installer click on "Download Virtual Learning App".

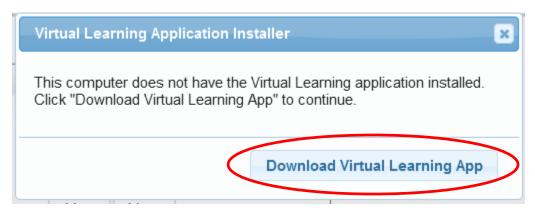

9. It will then bring up Opening VirtualLearning.exe click on Save File.

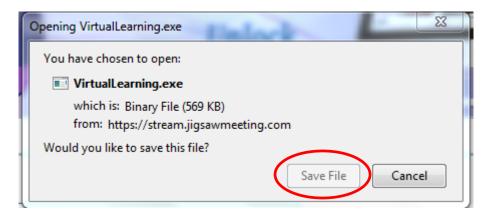

10. In Firefox you will see an arrow in the upper right hand corner when the download has completed this arrow will turn blue.

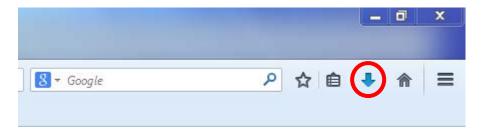

11. Click on the blue down arrow and select the file VirtualLearning.exe.

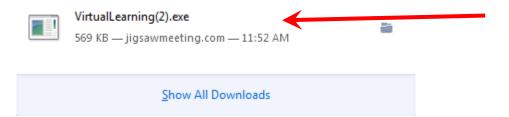

12. An application install box will pop up click continue.

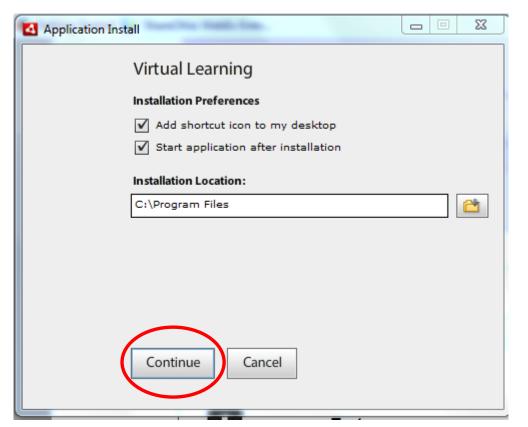

13. Another box will pop up saying the application was successfully installed please close this installer and join the session. Click on the X in the upper right corner.

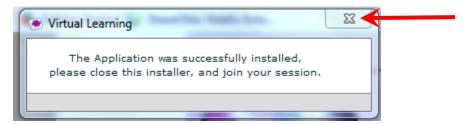

14. Click on Join using VL App one last time to enter teacher's room. You will only have to install the application one time. Make sure to choose Join Using VL App every time.

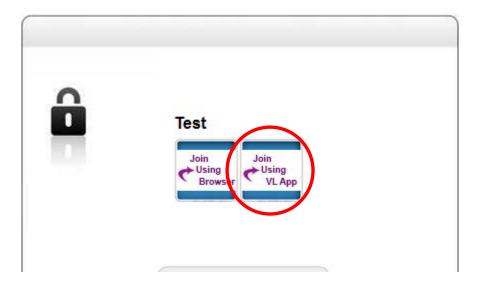